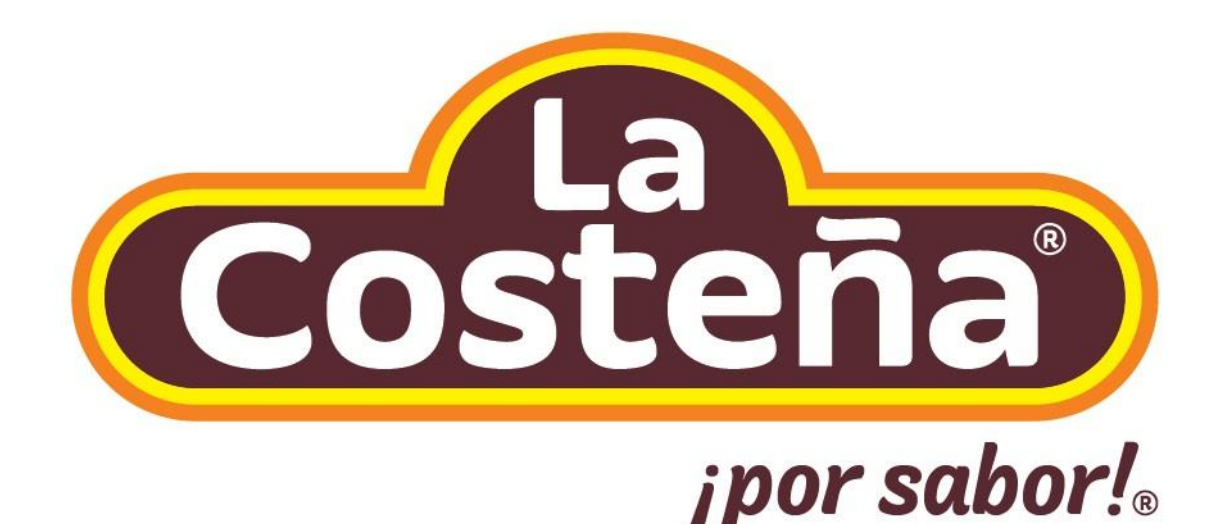

### **CONTENIDO**

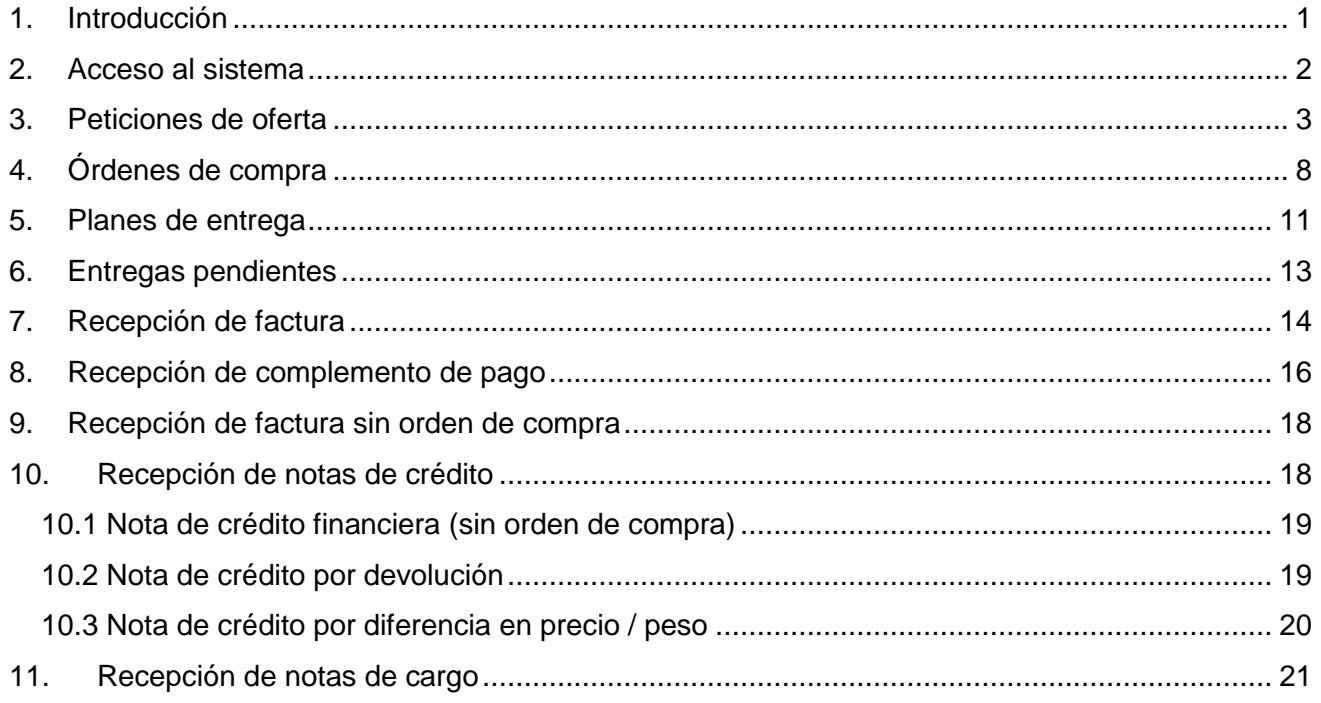

#### <span id="page-2-0"></span>**1. INTRODUCCIÓN**

Con la perspectiva de actualización de las herramientas tecnológicas, La Costeña inicia la liberación de un servicio más dentro de su esquema de transformación digital.

El objetivo fundamental es hacer más ágil el proceso de colaboración con todos ustedes.

Agradecemos de antemano el buen uso de nuestras aplicaciones y esperamos que sea de gran utilidad este portal colaborativo.

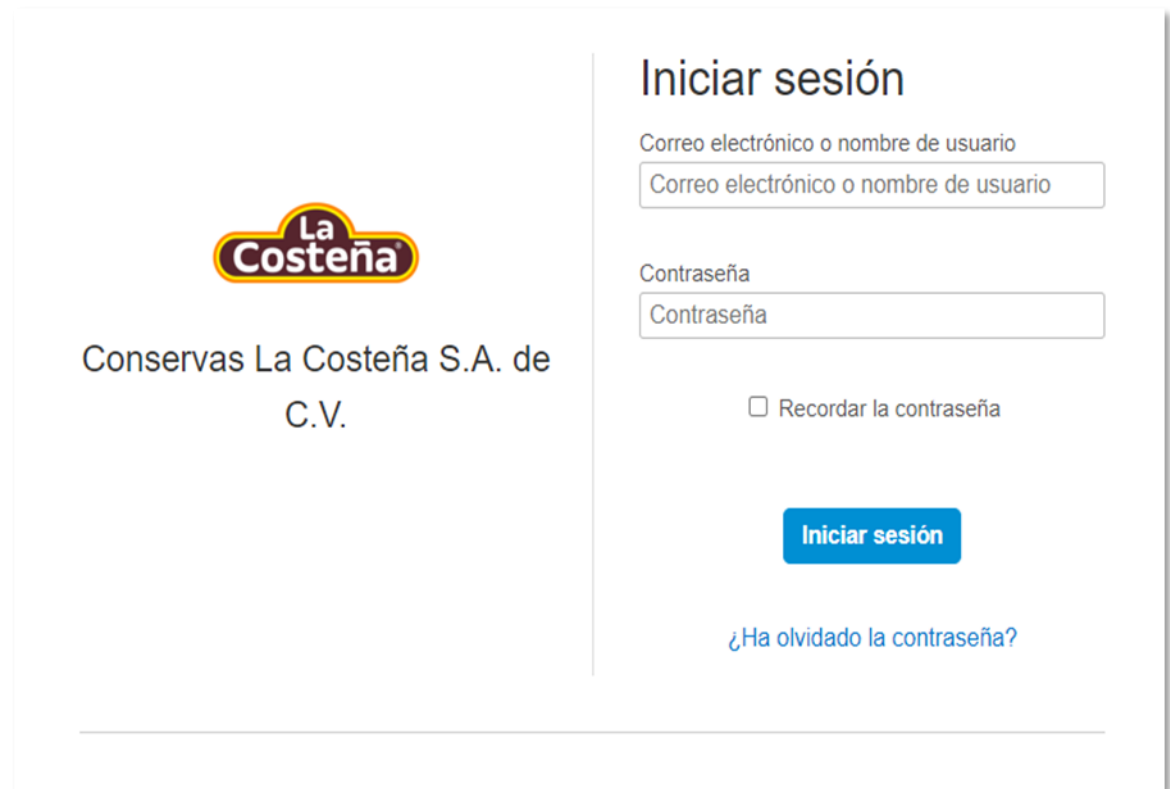

**VISTA 1**

#### <span id="page-3-0"></span>**2. ACCESO AL SISTEMA**

Para ingresar al portal, copia la siguiente liga en algún navegador de internet:

[https://flpnwc-rtiivfw9yy.dispatcher.us3.hana.ondemand.com/sites?siteId=aecd538a-fab1-47bb](https://flpnwc-rtiivfw9yy.dispatcher.us3.hana.ondemand.com/sites?siteId=aecd538a-fab1-47bb-a951-9f07f2df0c24#Shell-home)[a951-9f07f2df0c24#Shell-home](https://flpnwc-rtiivfw9yy.dispatcher.us3.hana.ondemand.com/sites?siteId=aecd538a-fab1-47bb-a951-9f07f2df0c24#Shell-home)

Después, aparece la pantalla de autenticación en donde completa los siguientes campos de texto y  $da$  clic en  $\rightarrow$  Iniciar sesión

Correo electrónico o usuario.

Contraseña.

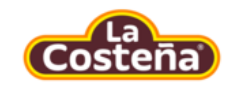

Conservas La Costeña S.A. de  $C.V.$ 

### Iniciar sesión

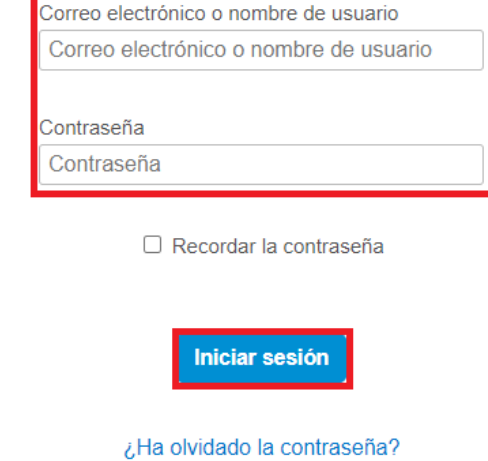

**VISTA 2**

**NOTA.** Si el usuario o la contraseña no son correctas, el portal mandará el siguiente mensaje de error y el usuario deberá ingresar nuevamente sus credenciales.

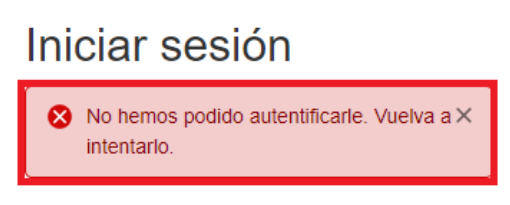

**VISTA 3**

El portal está organizado a través de un menú el cual agrupa diferentes aplicaciones:

- Petición de Oferta.
- Orden de compra.
	- o Entregas pendientes.
- Planes de entrega.
- Cuentas por pagar
	- o Recepción de factura.
	- o Recepción de complemento de pago.

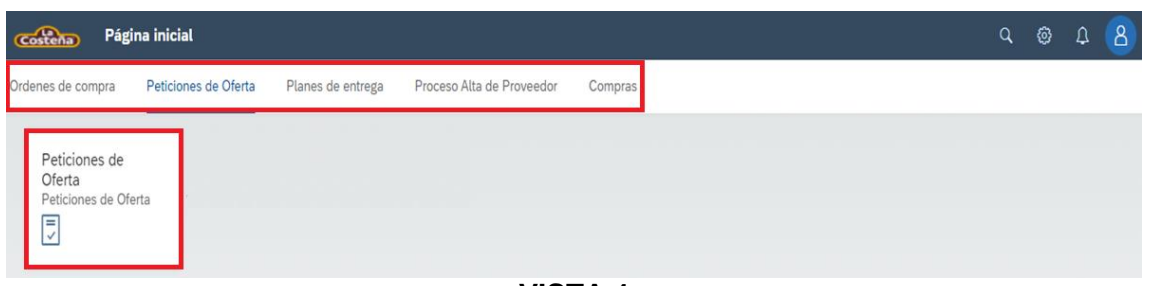

**VISTA 4**

#### <span id="page-4-0"></span>**3. PETICIONES DE OFERTA**

Al seleccionar esta aplicación, consulta e ingresa la información de los precios y descuentos de los artículos o servicios solicitados, además de cargar tu cotización en formato PDF.

La pantalla muestra lo siguiente:

**a.**Listado de las peticiones de oferta.

**b.**Detalle de la petición de oferta que se ha seleccionado (inciso a)  $\rightarrow$   $\bullet$ .

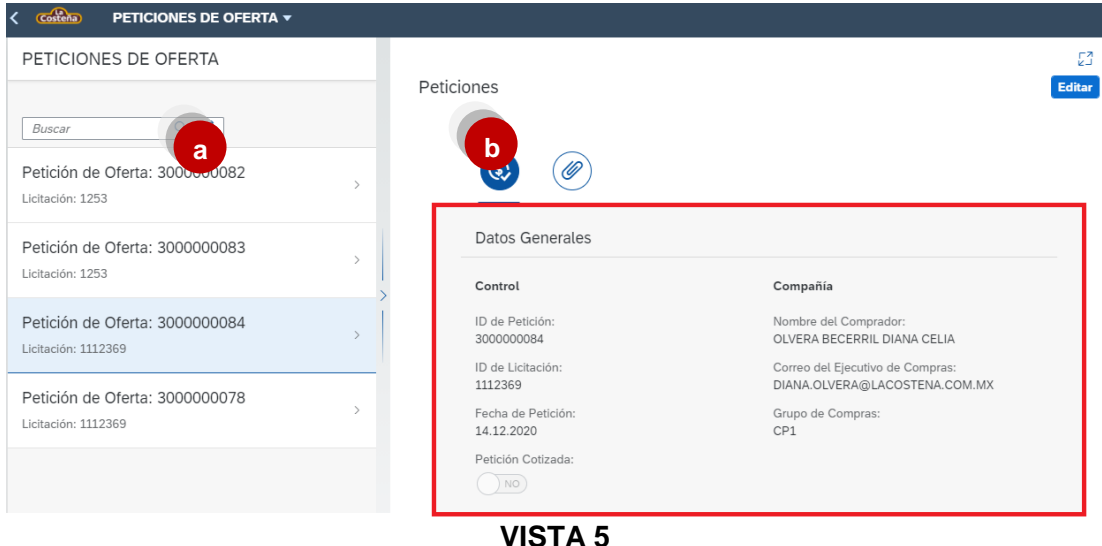

• Da clic en el icono **Editar**, ubicado en la parte superior derecha de la pantalla, para actualizar la petición de oferta.

#### **Descuento a nivel cabecera**

 A través de esta funcionalidad, activa descuentos que aplicarán para todas las posiciones de la petición de oferta.

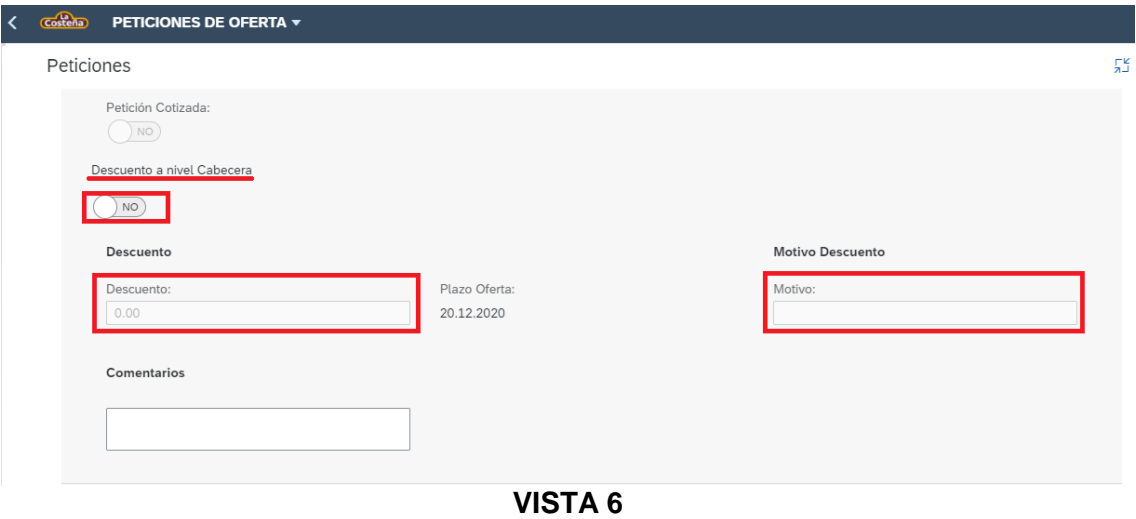

Se puede seleccionar el motivo del descuento.

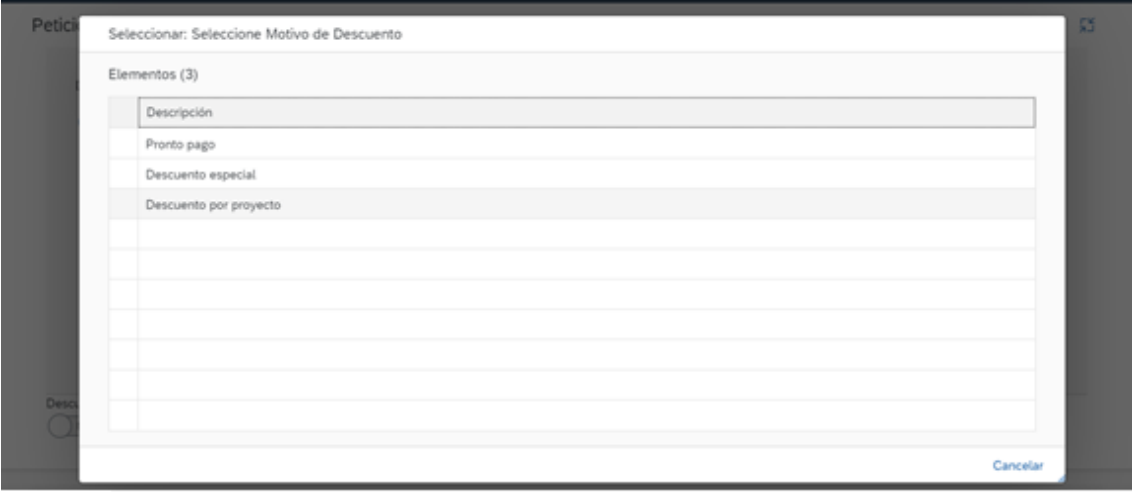

**VISTA 7**

#### **Descuento a nivel posición**

 También existe la posibilidad de que una posición tenga descuento, para habilitar el campo activa este indicador  $\rightarrow \sqrt{\text{Si}}$ 

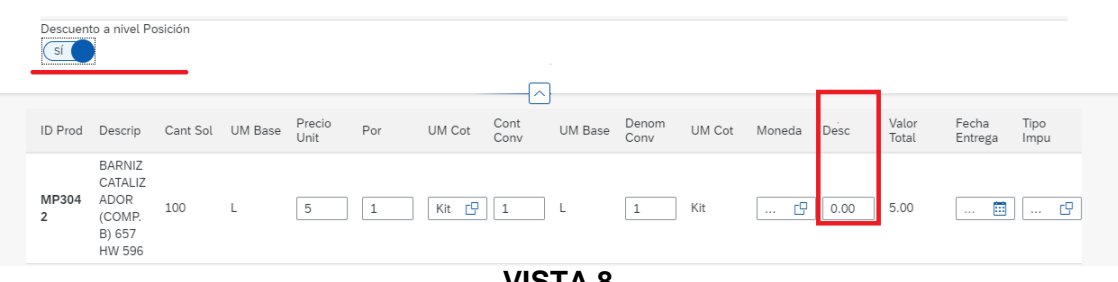

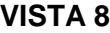

#### **Cuadro de conversión**

Para completar el cuadro de conversión, toma en cuenta la siguiente lógica:

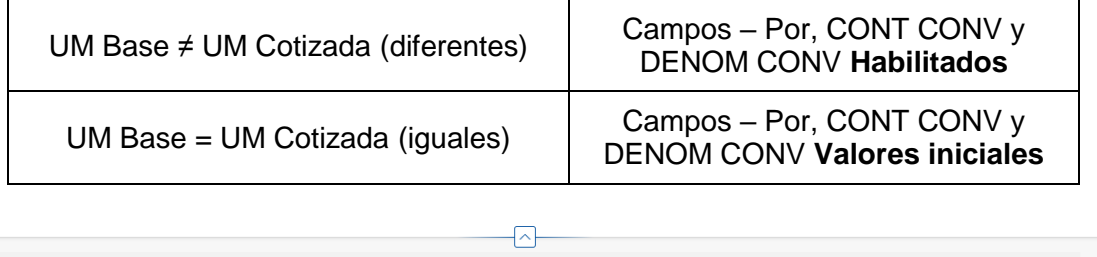

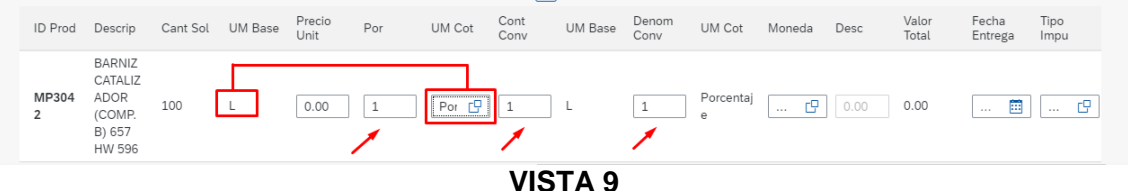

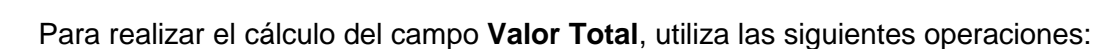

Valor Total <sup>=</sup> ( Precio Unit ) \* Denom Conv Por

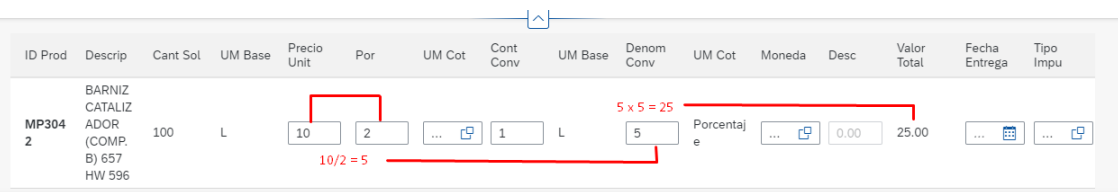

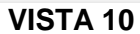

 Selecciona la fecha de entrega posterior a la fecha plazo oferta (VISTA 11) y el tipo de impuesto (VISTA 12) para terminar de completar el cuadro.

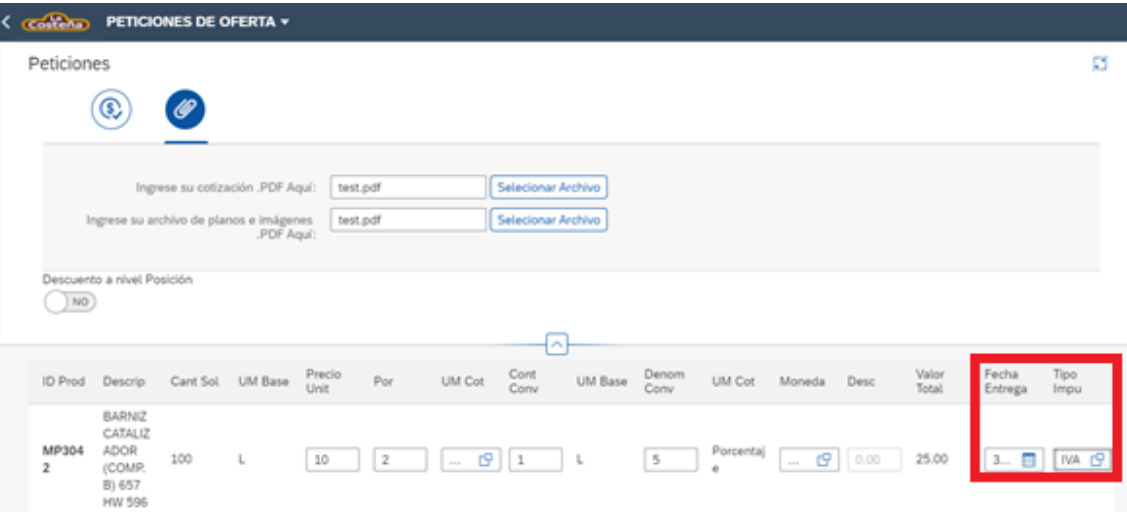

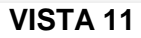

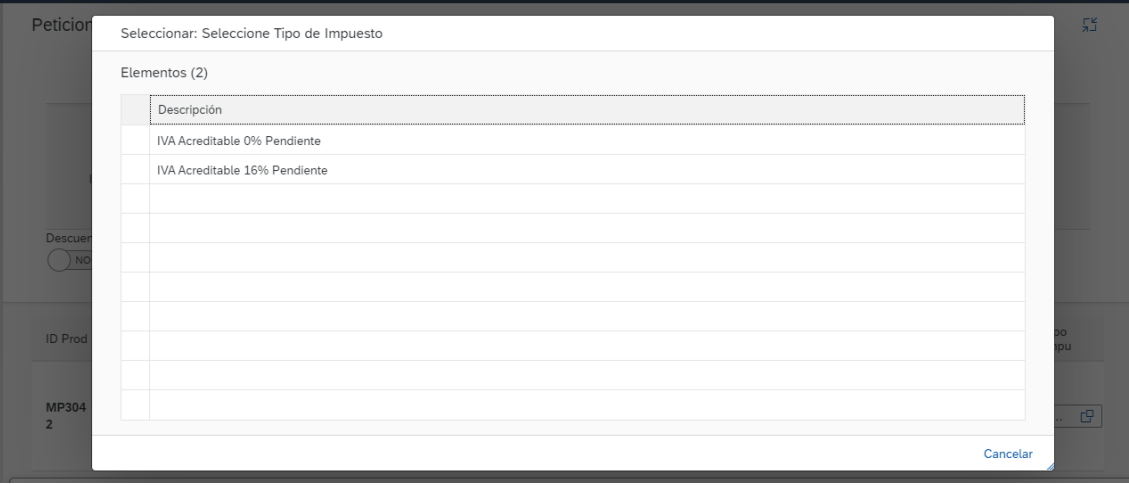

**VISTA 12**

#### **Archivos adjuntos**

 Dentro de esta opción, anexa el archivo de cotización en formato PDF y el archivo de planos e imágenes (este último es opcional).

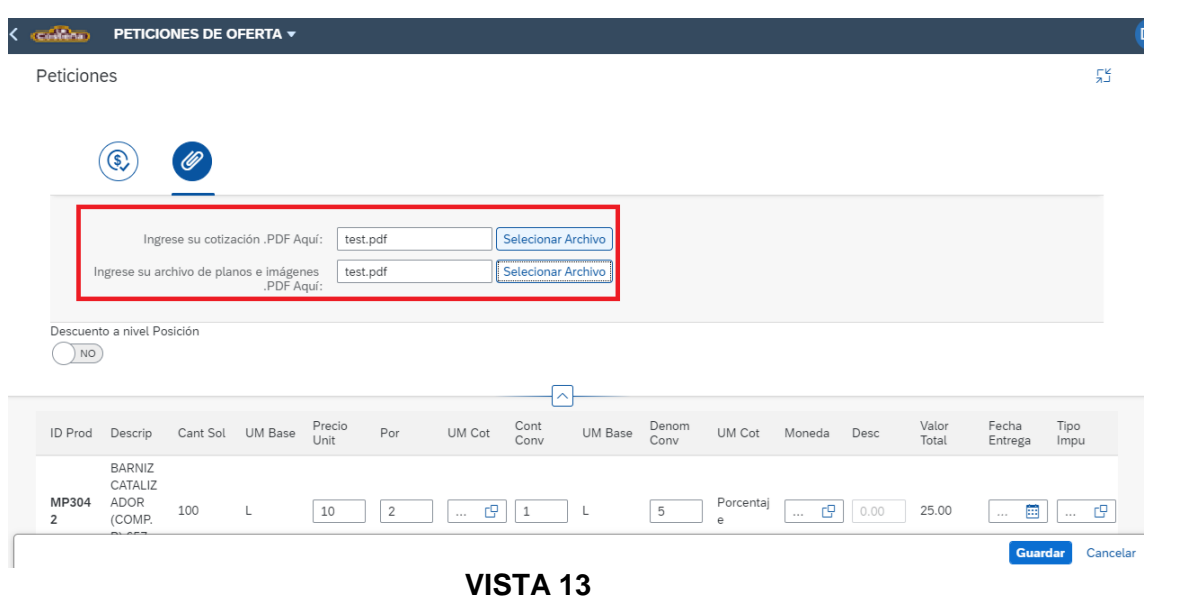

• Para finalizar el ingreso de la información, selecciona **Guardar**, para conservar la información de la petición (VISTA 14).

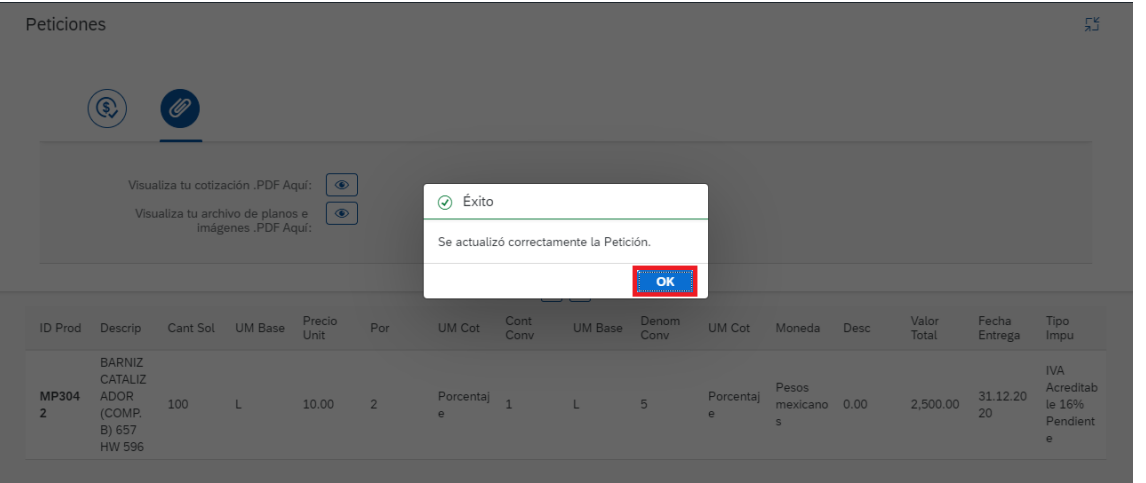

**VISTA 14**

#### <span id="page-9-0"></span>**4. ÓRDENES DE COMPRA**

Dentro de esta aplicación, consulta y confirma las órdenes de compra que te han sido asignadas.

Selecciona el menú Órdenes de Compra.

| Página inicial                              |                      |                                                     |  |                                                 | $Q_1 \otimes$ | $A$ (8) |  |
|---------------------------------------------|----------------------|-----------------------------------------------------|--|-------------------------------------------------|---------------|---------|--|
| Ordenes de compra                           | Peticiones de Oferta | Planes de entrega Proceso Alta de Proveedor Compras |  | Admin Workflow Supervisión de Alta de Proveedor |               |         |  |
| Ordenes de<br>Compra<br>Asignación de orden |                      |                                                     |  |                                                 |               |         |  |
| ⊕                                           |                      |                                                     |  |                                                 |               |         |  |
| Agui visualice sus or                       |                      |                                                     |  |                                                 |               |         |  |

**VISTA 15**

 Al ingresar a esta opción se muestra un listado con todas las órdenes de compra pendientes de surtimiento:

| متلئ | Ordenes de compra =                            |                                                     |                  |                              |                              |             | Q.                        | $\circ$ | ۵ |
|------|------------------------------------------------|-----------------------------------------------------|------------------|------------------------------|------------------------------|-------------|---------------------------|---------|---|
|      | Ordenes de compra $\vee$                       |                                                     |                  |                              |                              |             |                           |         |   |
|      | ID Orden de Compra:<br>Ingresa el ID de Compra |                                                     | Fecha de Pedido: | Ilrigresa la Fecha de Pedido | m                            |             | Adaptar filtros <b>17</b> |         |   |
|      |                                                |                                                     |                  | ලම                           |                              |             |                           |         |   |
|      | ID Orden de<br>Compra                          | Persona de Contacto                                 | Fecha de Pedido  | Tipo pedido                  | Compañía                     | Monto Total | Moneda                    |         |   |
|      | 220018342                                      | RIVAS.<br>$\sim$                                    | 25.01.2021       | Pedido Nacional              | CONSERVAS LA<br>COSTEÑA S.A. | 14.159.22   | MOD2                      |         |   |
|      | 220018195                                      | PUASI.<br><b>COLLEGE</b>                            | 21.01.2021       | Pedido Nacional              | CONSERVAS LA<br>COSTEÑA S.A. | 3,220.00    | MODE                      |         |   |
|      | 220017980                                      | $-113$<br>RIVAS                                     | 19.01.2021       | Pedido Nacional              | CONSERVAS LA<br>COSTEÑA S.A. | 2,850.00    | MODE                      |         |   |
|      | 220017867                                      | $27.1 - 1.1$<br>$\sim$<br>RIVAS                     | 18.01.2021       | Pedido Nacional              | CONSERVAS LA<br>COSTEÑA S.A. | 1,760.82    | MOD4                      |         |   |
|      | 70002346                                       | $10.31$ $1.18$<br><b>Contractor</b><br><b>RIVAS</b> | 09.01.2021       | Pedido Nacional SIN          | CONSERVAS LA<br>COSTEÑA S.A. | 5,578.87    | MODE                      |         |   |

**VISTA 16**

 Selecciona el pedido que se desea confirmar y/o rechazar, el portal muestra una pantalla con los datos generales del pedido como monto, dirección de entrega, pago, datos de comprador y versión.

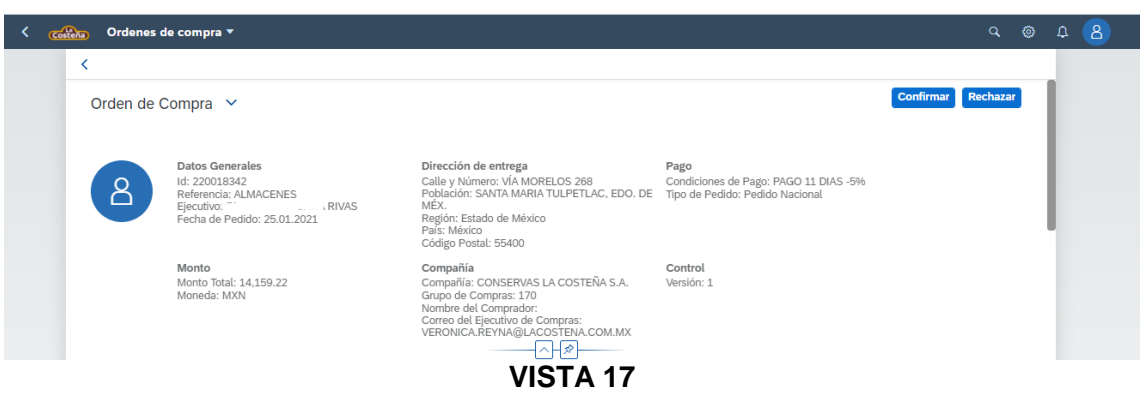

 En la parte inferior de la pantalla, identifica el apartado de Hojas de Especificación, en donde se muestra la HE por cada uno de los materiales (en caso de que tenga).

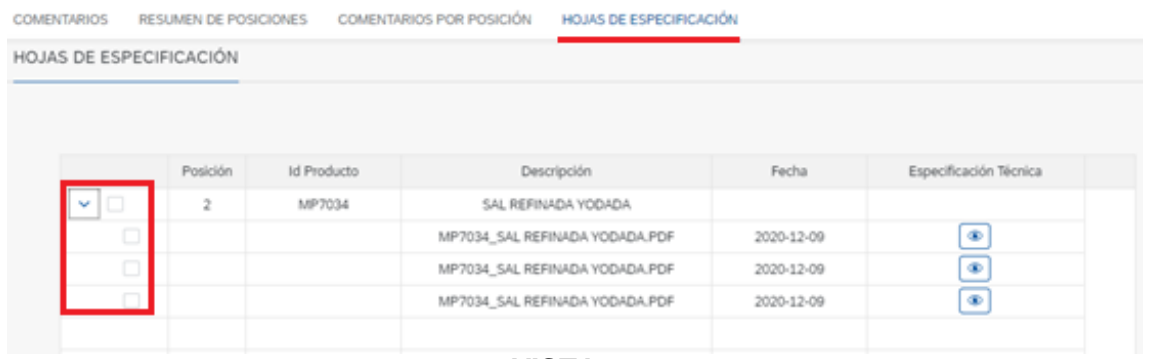

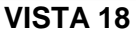

Selecciona el icono de visualizar  $\circled{\bullet}$ , para obtener el archivo PDF con las especificaciones del producto.

| <b>COMENTARIOS</b>      | <b>RESUMEN DE POSICIONES</b> |                    | <b>COMENTARIOS POR POSICIÓN</b> | <b>HOJAS DE ESPECIFICACIÓN</b> |            |                        |
|-------------------------|------------------------------|--------------------|---------------------------------|--------------------------------|------------|------------------------|
| HOJAS DE ESPECIFICACIÓN |                              |                    |                                 |                                |            |                        |
|                         |                              |                    |                                 |                                |            |                        |
|                         |                              |                    |                                 |                                |            |                        |
|                         | Posición                     | <b>Id Producto</b> | Descripción                     |                                | Fecha      | Especificación Técnica |
| $\vee$ $\Box$           | $\overline{2}$               | MP7034             | SAL REFINADA YODADA             |                                |            |                        |
| o                       |                              |                    | MP7034 SAL REFINADA YODADA.PDF  |                                | 2020-12-09 | $\circledcirc$         |
| П                       |                              |                    | MP7034_SAL REFINADA YODADA.PDF  |                                | 2020-12-09 | $\circledcirc$         |
| o                       |                              |                    | MP7034 SAL REFINADA YODADA.PDF  |                                | 2020-12-09 | $\circledcirc$         |
|                         |                              |                    |                                 | <b>1/10 TA JA</b>              |            |                        |

**VISTA 19**

**NOTA.** Puede existir 1 o más Hojas de Especificación por cada uno de los materiales.

 Una vez revisada la Hoja de Especificación, selecciona el botón de "Aprobar", para que permita confirmar la Orden de Compra.

| I<br>document     |                                                   | $1/3$ $ 1075$ $+$ $\Box$ 6                                                                                                    |                            |                              |                                 | а |
|-------------------|---------------------------------------------------|----------------------------------------------------------------------------------------------------|----------------------------|------------------------------|---------------------------------|---|
|                   | Costeña                                           | HOJA DE ESPECIFICACIONES DE MATERIA PRIMA                                                                                                    |                            |                              | CÓDIGO: HEMP COP-118            |   |
|                   | and solice                                        | CONSERVAS LA COSTENA S.A. de C.V.<br>Via Morelos Nº 268 Col. Santa Maria Tulpetlac, Ecatepec, Edo. de                                                                                                    |                            |                              | REV: 6 FECHA: MAY/2020          |   |
|                   |                                                   | México - C.P. 55400                                                                                                    |                            |                              | <b>PAG: 10E3</b>                |   |
| Gella Belladia    | <b>DEPARTAMENTO:</b>                              | Aseguramiento de Calidad Envasado de Otros Productos                                                                                                    |                            |                              |                                 |   |
|                   | <b>MATERIAL:</b>                                  | Sal yodada refinada                                                                                                    |                            | MP7034                       |                                 |   |
|                   | DESCRIPCIÓN:<br>Origen: México<br>Fuente: Mineral | Al producto constituido básicamente por cloruro de sodio que proviene exclusivamente de fuentes naturales.<br>Se presenta en forma de cristales incoloros, solubles en agua y de sabor salado franco, adicionado de yodo. |                            |                              |                                 |   |
| <b>CONTRACTOR</b> | Característica                                    | Especificaciones                                                                                                    | <b>Unidad</b> de<br>Medida | Clasificación<br>de Defectos | AOL o criterio de<br>aceptación |   |
|                   | <b>FISICOQUÍMICAS</b>                             |                                                                                                    |                            |                              |                                 |   |
|                   |                                                   |                                                                                                    |                            |                              | Fuera de especificación         |   |

**VISTA 20**

 Una vez que las Hojas de Especificación fueron aprobadas, se procede a la confirmación de la Orden de Compra.

Regresa a la parte superior de la pantalla y da clic en **Confirmar** (VISTA 21). En el mensaje de confirmación que se muestra, selecciona OK (VISTA 22).

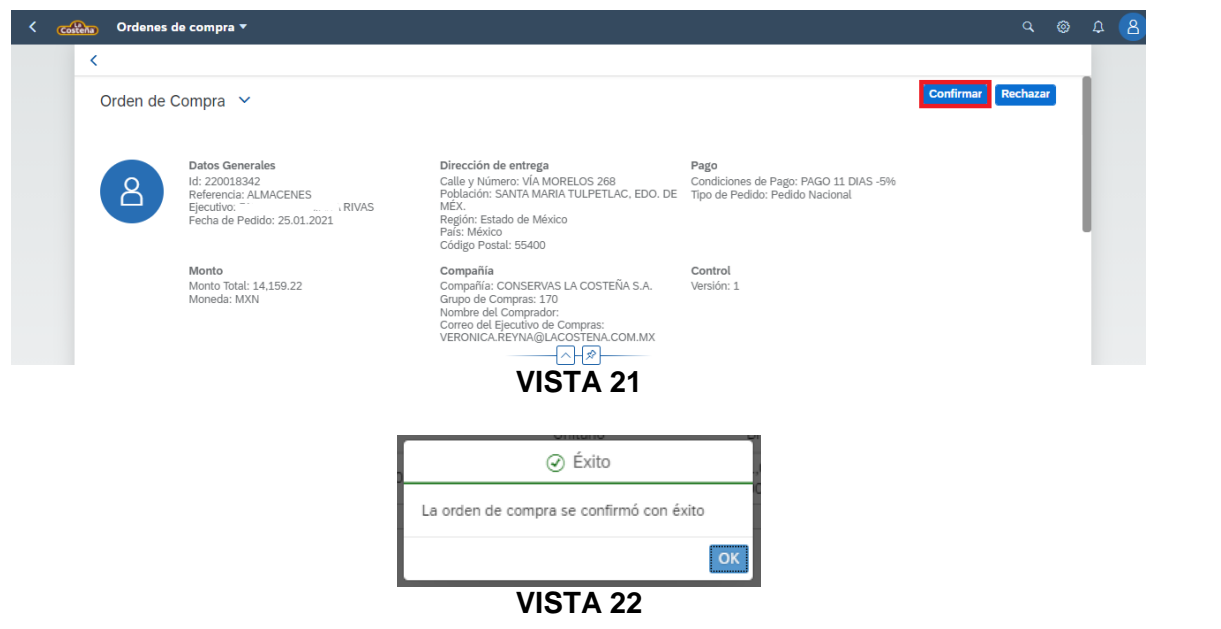

Si la Orden de Compra desea ser rechazada por algún motivo, da clic en **Rechazar** e indica el motivo de rechazo, una vez colocado, selecciona OK.

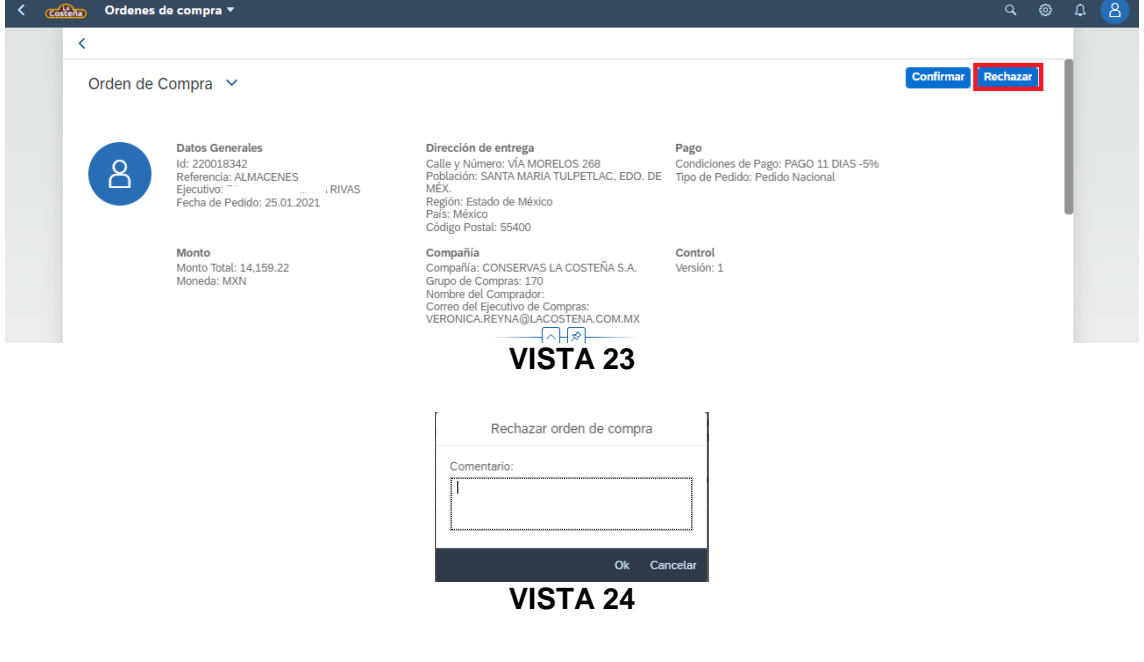

#### <span id="page-12-0"></span>**5. PLANES DE ENTREGA**

Dentro de esta sección, consulta tus planes de entrega que te han sido asignados.

Selecciona el menú Planes de entrega.

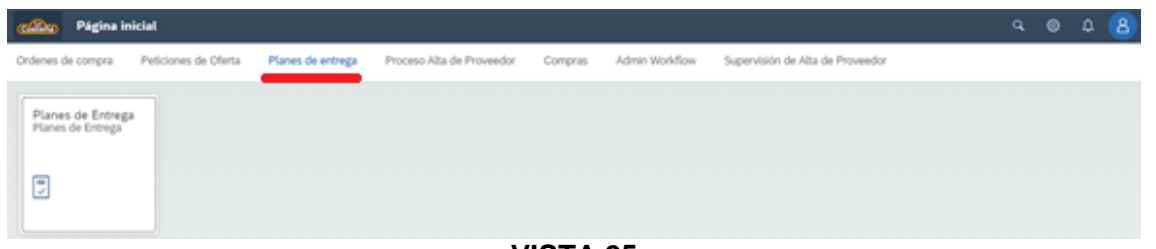

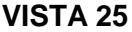

 Una vez en el menú, selecciona el Plan de Entrega que se desea confirmar y/o rechazar, filtra por ID y/o Fecha de Plan de Entrega; a partir de esto el portal muestra una pantalla con los datos generales como monto, dirección de entrega, pago, datos de comprador y versión.

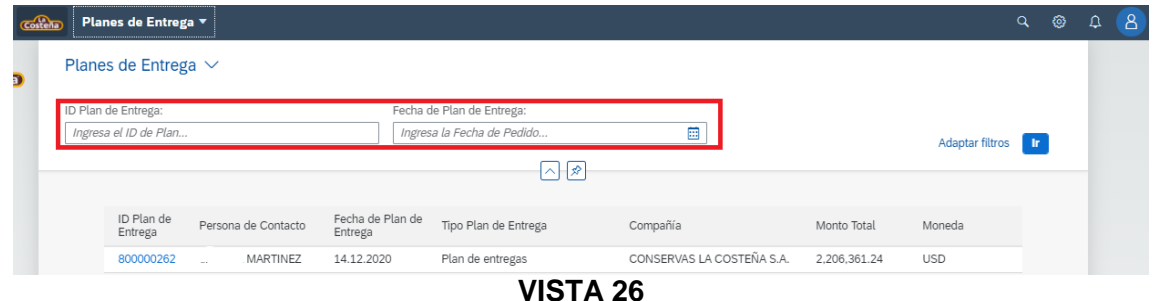

 A nivel Plan de Entrega se muestran los repartos de cada una de las posiciones, selecciona el icono de visualizar **confirmar las fechas de entrega programadas** por posición (VISTA 28).

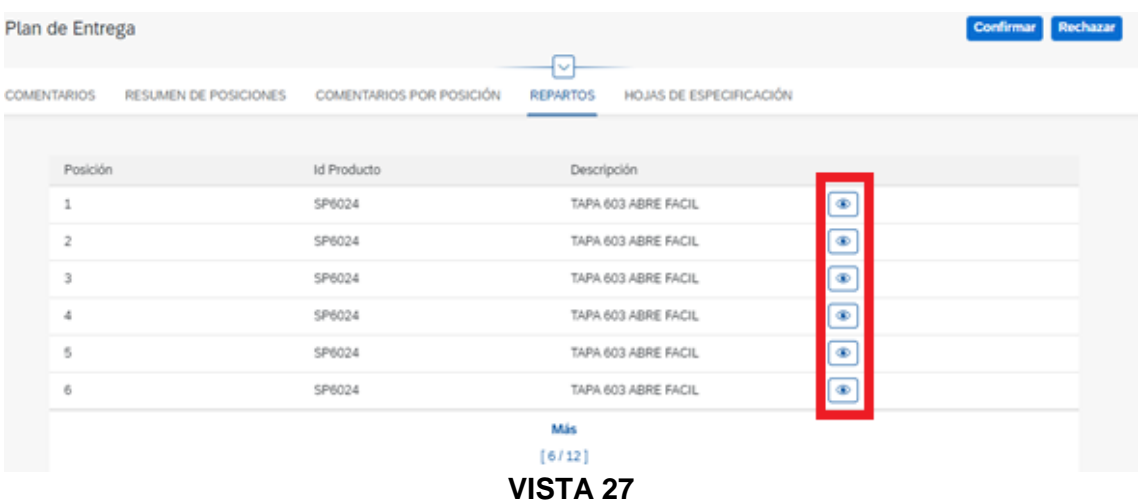

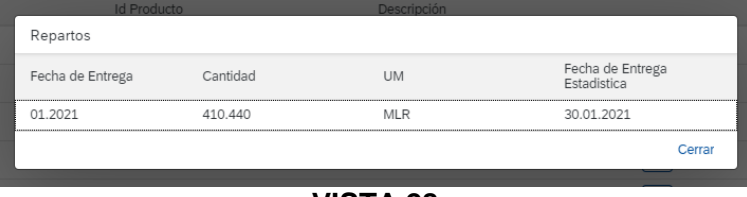

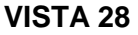

 De la misma forma que en las Órdenes de Compra, visualiza las Hojas de Especificación y apruébalas para poder autorizar el Plan de Entrega. El proceso de confirmación y/o rechazo es igual al proceso previamente indicado.

#### <span id="page-14-0"></span>**6. ENTREGAS PENDIENTES**

.

En esta sección, consulta todas las órdenes de compra y/o planes de entrega ya sea parciales o totales.

Selecciona el menú Entregas de mercancía pendientes.

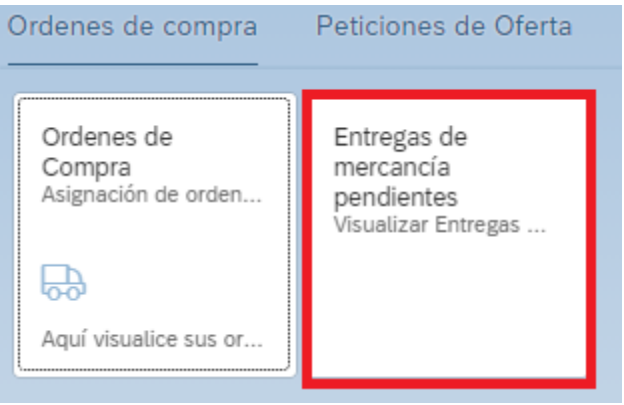

**VISTA 29**

 Al ingresar a esta opción, visualiza los pedidos o planes de entrega que tengan alguna o varias posiciones pendientes de entrega. Filtra por documento de compras, material y un rango de fecha de entrega; para limpiar los valores previamente registrados da clic en el botón de "Reestablecer".

| Entregas de mercancía pendientes $\vee$ |                           |          |   |                                              |                     |                    |                       |                  |
|-----------------------------------------|---------------------------|----------|---|----------------------------------------------|---------------------|--------------------|-----------------------|------------------|
| Documento de compras:                   |                           |          |   | ÷                                            |                     |                    |                       |                  |
|                                         |                           |          |   |                                              |                     |                    |                       |                  |
| Material:                               |                           |          |   |                                              |                     |                    |                       |                  |
|                                         |                           |          |   |                                              |                     |                    |                       |                  |
| Fecha de entrega:                       |                           |          |   |                                              |                     |                    |                       |                  |
| De                                      |                           |          | 曲 | Hasta                                        | Ë                   |                    | Restablecer           | - In             |
|                                         |                           |          |   | へ、                                           |                     |                    |                       |                  |
|                                         |                           |          |   |                                              |                     |                    |                       |                  |
|                                         |                           |          |   |                                              |                     |                    | 6                     | 田                |
| Documento<br>de compras                 | Posición de<br>la partida | Material |   | Texto breve                                  | Fecha de<br>entrega | Cantidad<br>pedida | Cantidad<br>entregada | Cantic<br>pendie |
| 220000382                               | 00002                     | RF67710  |   | FLOW ALARM CL010 CIRCULATION VINAGRE         | 26-01-2021          | 45.00 PZA          | 35.00                 | 10.00 F          |
| 30000052                                | 00001                     | MP0195   |   | C208/211X300 60LB 39.140" .25 DR7 480 CA     | 01-11-2020          | 1,802.00 T         | 0.00T                 | 1,802.0          |
| 30000052                                | 00002                     | MP0159   |   | C303/307X304 65LB 38.436" .25 DR7 480 CA     | 01-12-2020          | 600.00 T           | 0.00T                 | 600.0            |
| 30000052                                | 00003                     | MP0263   |   | C303/307X409 65LB39.065"2.8/2.8DR7 480CA     | 01-01-2021          | 1,800.00 T         | 0.00T                 | 1,800.0          |
| 30000052                                | 00004                     | MP0190   |   | C401/315X411 65LB 38.715",25 DR7 480 CA      | 01-02-2021          | 300,00 T           | 0.00T                 | 300.0            |
| 30000057                                | 00001                     | RF67689  |   | SEPARADOR CUADRADO VOLTEADOR P. TR-<br>1413A | 28-08-2020          | 10.00 PZA          | 3.00                  | 7.00 F           |
| 30000057                                | 00002                     | RF67710  |   | FLOW ALARM CL010 CIRCULATION VINAGRE         | 28-08-2020          | 500.00 PZA         | 0.00                  | 500.00 F         |
|                                         |                           |          |   |                                              |                     |                    |                       |                  |
|                                         |                           |          |   | Más                                          |                     |                    |                       |                  |

**VISTA 30**

Una vez que la posición haya sido entregada, ya no aparecerá en este reporte.

#### <span id="page-15-0"></span>**7. RECEPCIÓN DE FACTURA**

Dentro de esta opción, carga tus facturas (archivos XML y PDF), como premisa es necesario que cuentes con tu orden de compra y el ingreso de las mercancías o la aceptación de servicios.

Selecciona el menú Facturación con Orden de Compra.

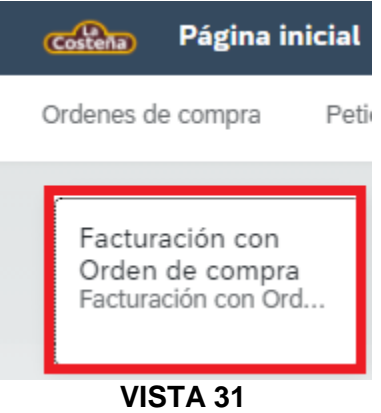

 Carga el XML y PDF para que se realicen las validaciones fiscales (en este momento el portal verificará que el XML corresponda al PDF que se está subiendo); si éstas son correctas se habilita el siguiente paso para capturar el pedido (VISTA 33).

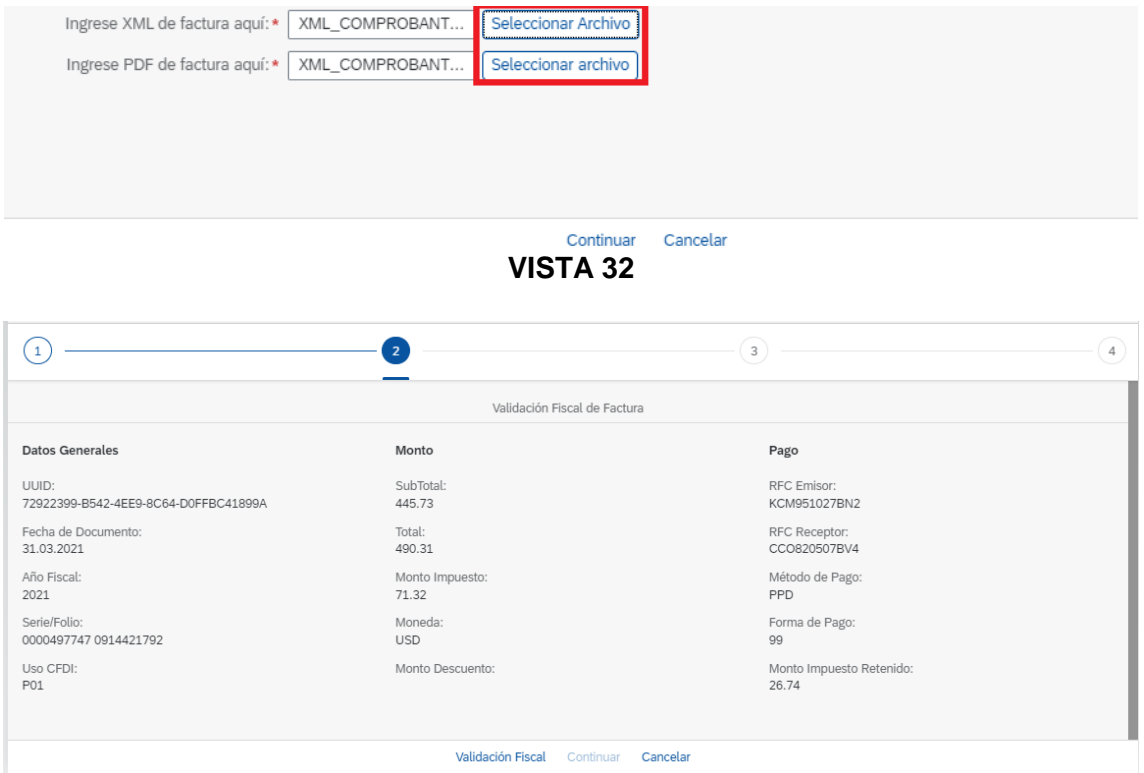

**VISTA 33**

 Una vez realizada la validación fiscal, captura el número de pedido. Con esta información el portal muestra las posiciones con la (s) Entradas de mercancía (EM) que pertenezcan a esa factura.

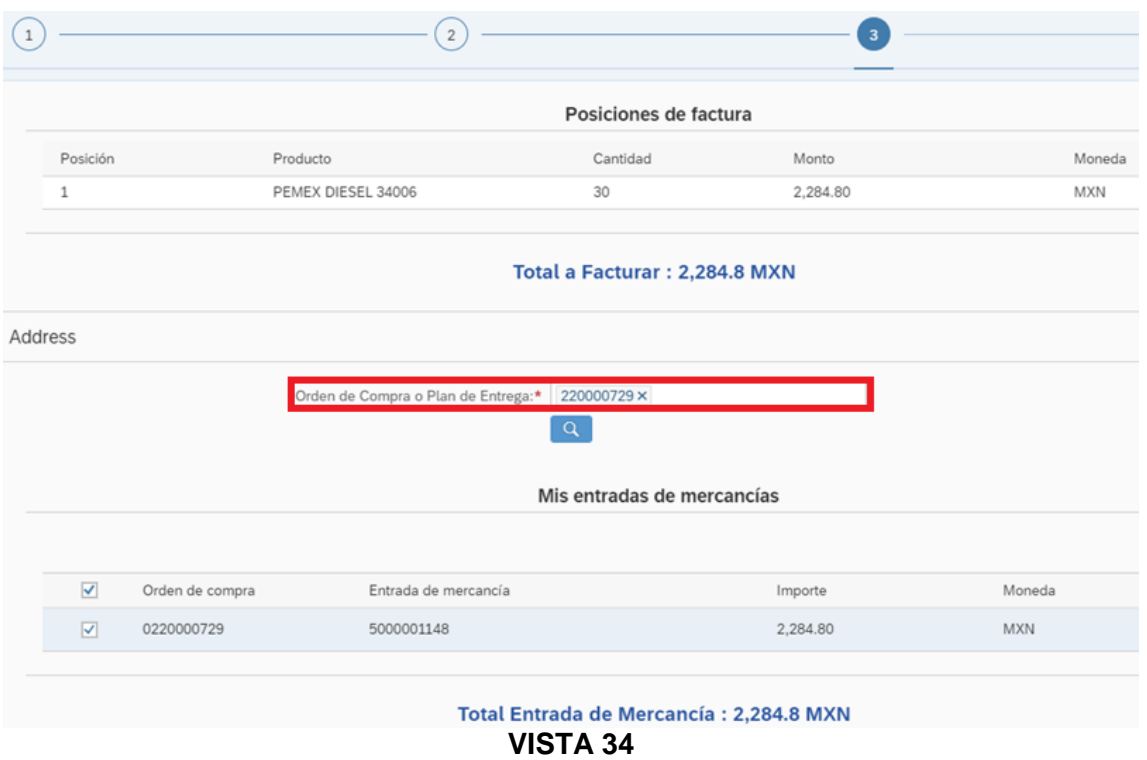

**NOTA.** Los montos de la Entradas de Mercancía contra la factura deben coincidir, si no es así no se permitirá enviar la factura.

 Una vez que se confirmen los montos de la factura contra las Entradas de Mercancía, el portal permitirá enviar la factura y devolverá un ID de documento (conserva ese número para futuras referencias con sus compradores).

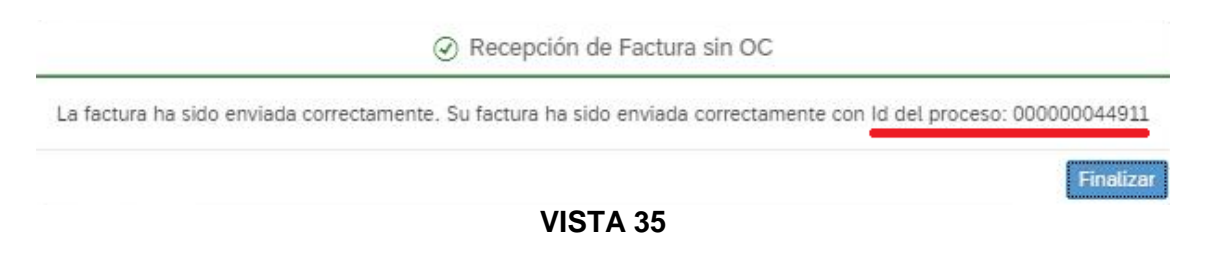

#### <span id="page-17-0"></span>**8. RECEPCIÓN DE COMPLEMENTO DE PAGO**

En esta sección, sube tus archivos del complemento de pago (XML y PDF), es importante considerar los lineamientos fiscales y comerciales para realizar una vinculación exitosa con nuestra información.

Selecciona el menú de Complemento de Pago.

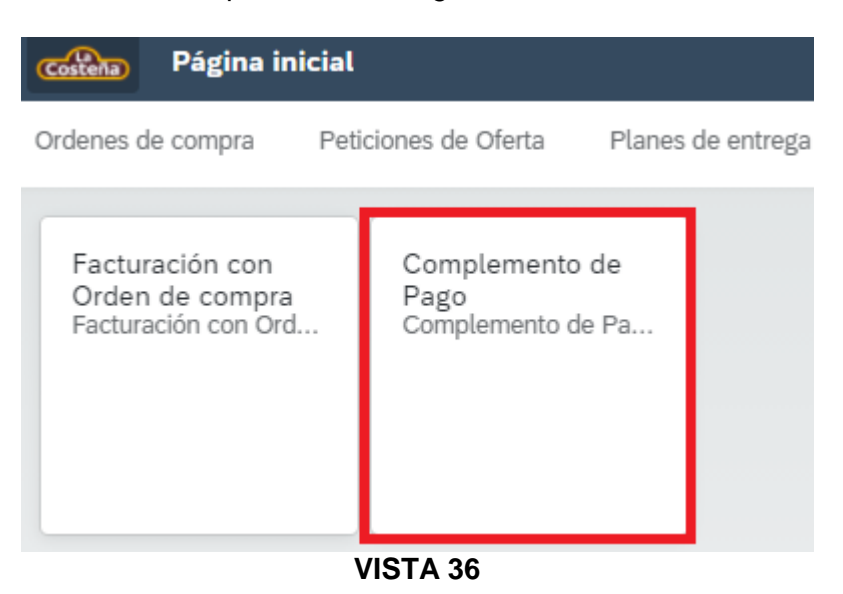

Carga el XML y PDF del complemento de pago y selecciona continuar.

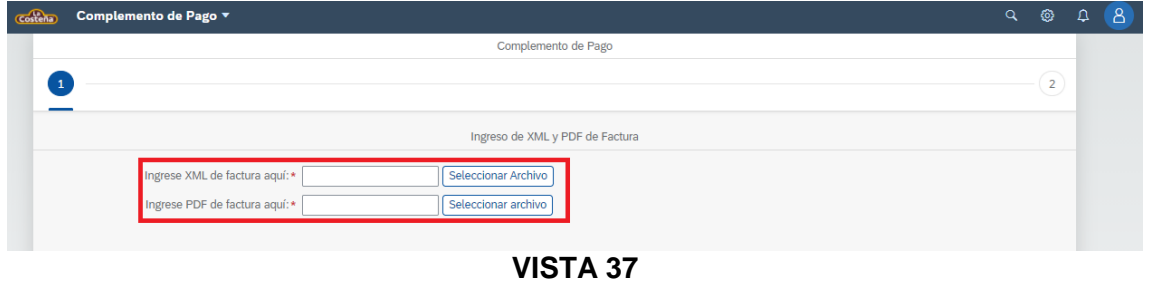

 El portal buscará los pagos relacionados a las facturas que vengan en el CFDI de pago, si éstas son correctas, entonces en automático el portal realizará la validación y asociación de cada una de las facturas, permitiendo enviar el complemento de pago.

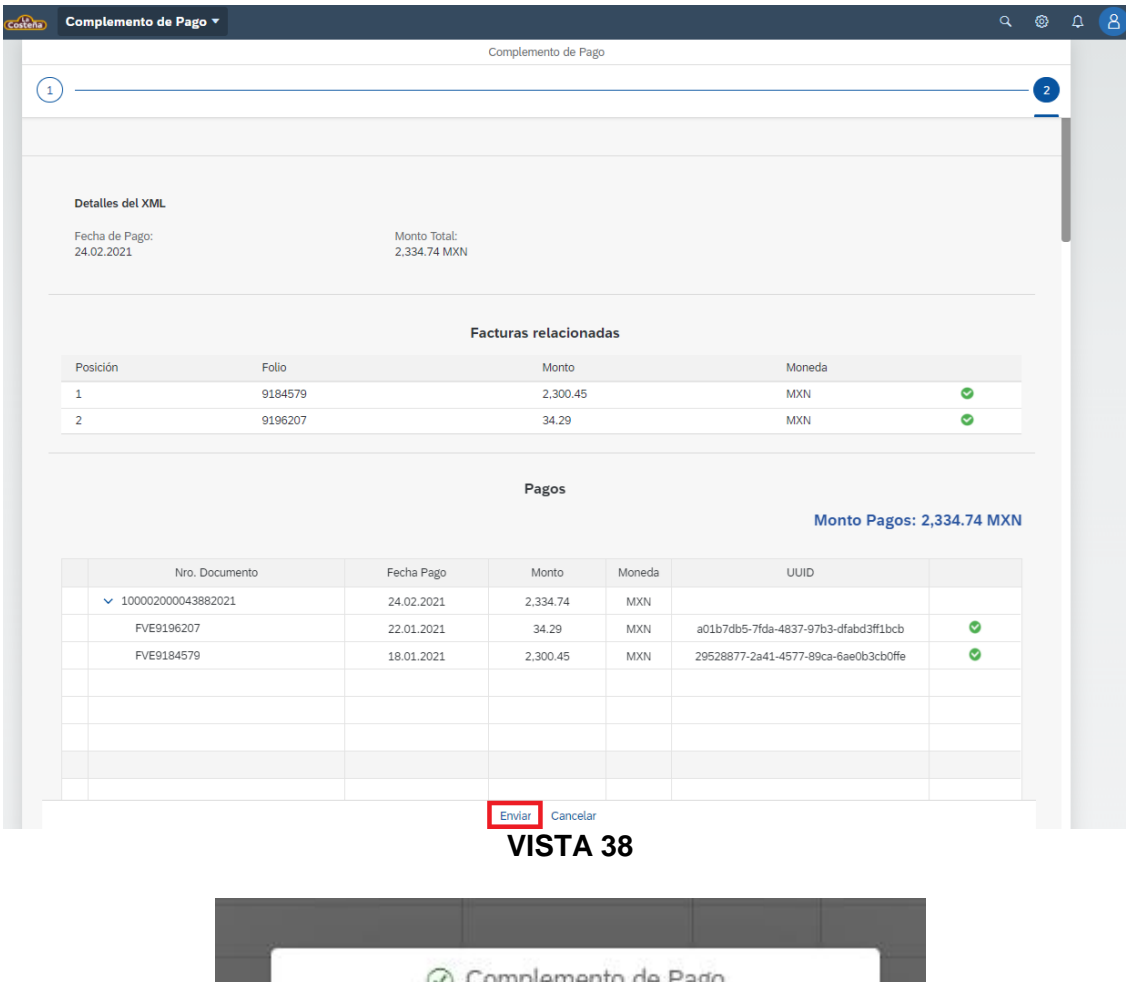

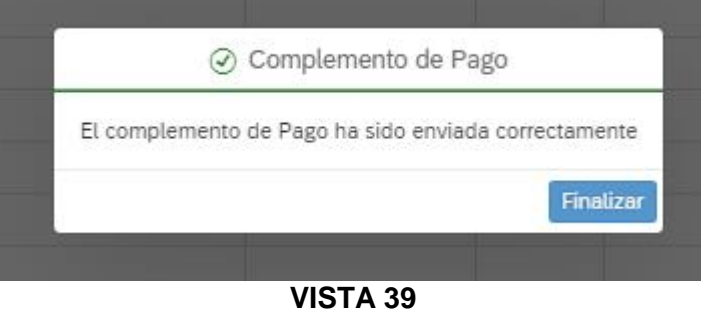

**NOTA.** La suma de los montos de las facturas relacionadas debe ser igual al importe del pago realizado, el cual se envía por medio del aviso de pago. Si los importes no coinciden el CFDI de pago no será aceptado.

#### <span id="page-19-0"></span>**9. RECEPCIÓN DE FACTURA SIN ORDEN DE COMPRA**

Dentro de esta opción, carga tus facturas (archivos XML y PDF), con la diferencia de que aquí no es necesario que cuentes con una orden de compra previa, esto sólo aplica para proveedores que estén autorizados.

Selecciona el menú Facturación sin Orden de Compra.

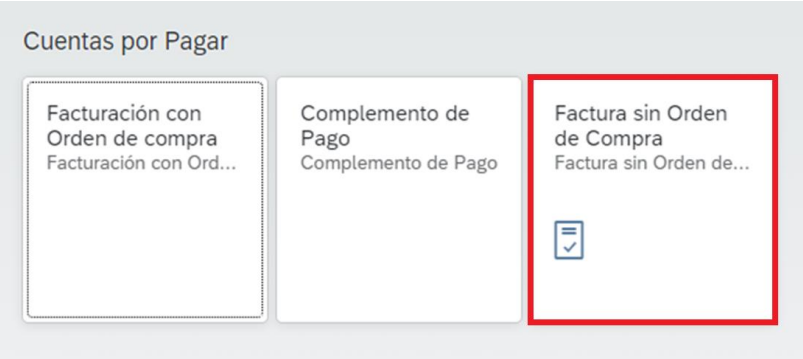

**VISTA 40**

 Carga el XML y PDF para que se realicen las validaciones fiscales (en este momento el portal verificará que el XML corresponda al PDF que se está subiendo); si éstas son correctas se habilita el siguiente paso para enviar la factura y devolverá un ID de documento (conservar ese número para futuras referencias con sus compradores).

#### <span id="page-19-1"></span>**10. RECEPCIÓN DE NOTAS DE CRÉDITO**

Dentro de esta opción, visualiza las notas de crédito financieras (sin orden de compra), por devoluciones y por diferencia en precio y/o peso.

Selecciona el menú Nota de Crédito.

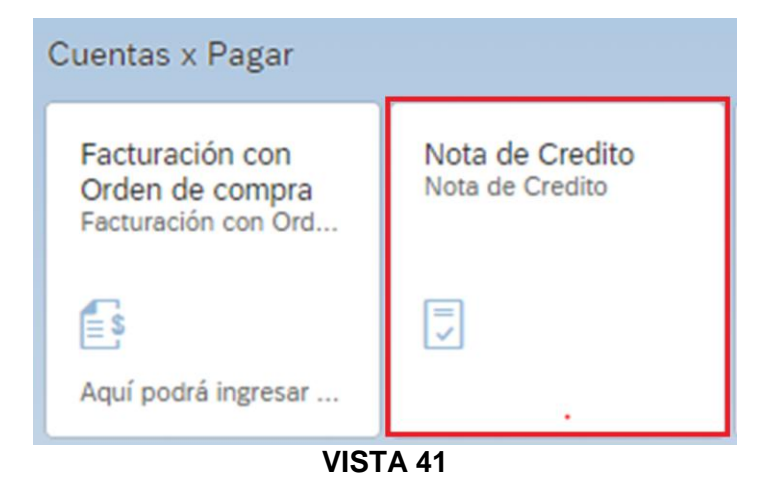

 El portal muestra una pantalla en donde se puede seleccionar el tipo de nota de crédito que se desea subir:

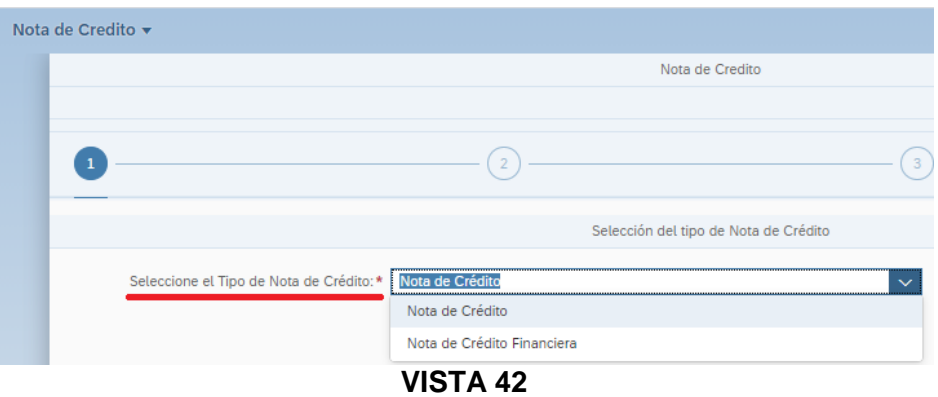

#### <span id="page-20-0"></span>**10.1 NOTA DE CRÉDITO FINANCIERA (SIN ORDEN DE COMPRA)**

 Solo aplica cuando exista alguna bonificación o descuento, carga el XML y PDF para que se realicen las validaciones fiscales (en este momento el portal verificará que el XML corresponda al PDF que se está subiendo); si éstas son correctas se habilita el siguiente paso para enviar la nota de crédito y devolverá un ID de documento (conservar ese número para futuras referencias con sus compradores).

#### <span id="page-20-1"></span>**10.2 NOTA DE CRÉDITO POR DEVOLUCIÓN**

- Carga el XML y PDF para que se realicen las validaciones fiscales (en este momento el portal verificará que el XML corresponda al PDF que se está subiendo); si éstas son correctas se habilita el siguiente paso para seleccionar el motivo de la nota (para este caso es Devolución de mercancía).
- Ingresar el número de pedido al que hace referencia la devolución de la mercancía. Posteriormente, en la parte inferior se muestran las posiciones del pedido que hayan sido devueltas.

| Nota de Credito v |                              |                         |                                            |            |                        |                 |       |          |
|-------------------|------------------------------|-------------------------|--------------------------------------------|------------|------------------------|-----------------|-------|----------|
|                   |                              |                         | Nota de Credito                            |            |                        |                 |       | $\Box$ 1 |
| $\left(1\right)$  |                              | $\overline{2}$          |                                            |            | 3                      |                 |       |          |
|                   |                              |                         | Nota de crédito - Seleccionar documento    |            |                        |                 |       |          |
|                   | Motivo de Nota de Crédito: * | Devolución de mercancia |                                            |            |                        |                 |       |          |
|                   | ID documento:                | 220020460               |                                            | $\alpha$   |                        |                 |       |          |
|                   |                              |                         | SubTotal: 37.75<br>Devolución de Mercancia |            |                        |                 |       |          |
| Seleccionar       | ID salida mercancia          | Fecha<br>documento      | Monto Devolución                           | Moneda     | Productos<br>devueltos | Orden de compra | Monto | Moneda   |
| ☑                 | 5000903850                   | 2021-02-24              | 37.75                                      | <b>MXN</b> | $\circ$                | 0220020460      | 37.75 | MXN      |
|                   |                              |                         | Diferencia: 0.00                           |            |                        |                 |       |          |
|                   |                              |                         |                                            |            |                        |                 |       |          |
|                   |                              |                         | Enviar Nota de Credito Cancelar            |            |                        |                 |       |          |

**VISTA 43**

 Selecciona la (s) partidas que correspondan y valida que no exista diferencia entre el importe de la nota de crédito contra el importe de la mercancía devuelta, en automático el portal habilita el botón de **Enviar Nota de Crédito**.

**NOTA.** Si los montos no coinciden, el sistema envía un mensaje que los montos no coinciden.

#### <span id="page-21-0"></span>**10.3 NOTA DE CRÉDITO POR DIFERENCIA EN PRECIO / PESO**

- Sólo para proveedores a granel, carga el XML y PDF para que se realicen las validaciones fiscales (en este momento el portal verificará que el XML corresponda al PDF que se está subiendo); si éstas son correctas se habilita el siguiente paso para seleccionar el motivo de la nota (para este caso es Recepción de Factura).
- Ingresar el número de pedido al que hace referencia la nota de crédito. Posteriormente, en la parte inferior se muestran las posiciones calculando con el campo "diferencia" que los montos coincidan. Si los montos son correctos, entonces se puede enviar la nota de crédito.

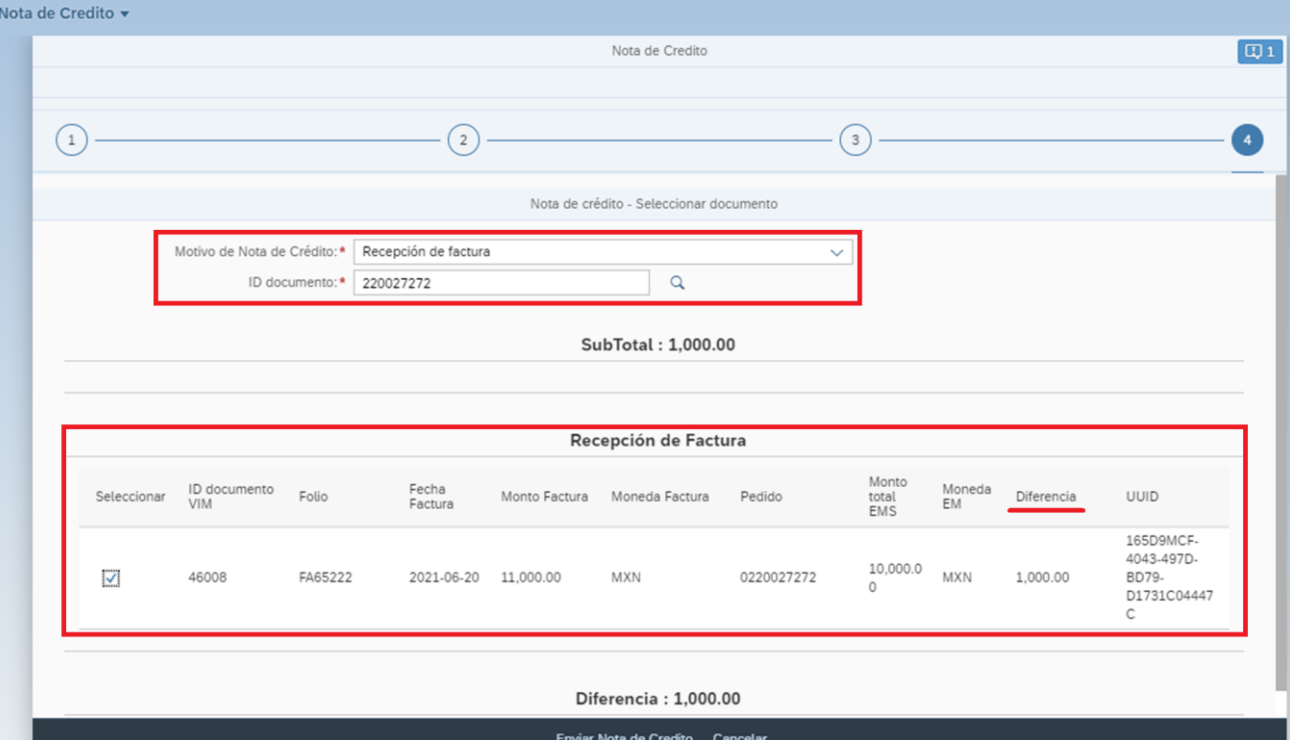

**NOTA.** El XML debe tener el UUID relacionado a la factura que aplique.

**VISTA 44**

#### <span id="page-22-0"></span>**11. RECEPCIÓN DE NOTAS DE CARGO**

Dentro de esta opción que sólo aplica para proveedores a granel, visualiza las notas de cargo.

Selecciona el menú Nota de Cargo.

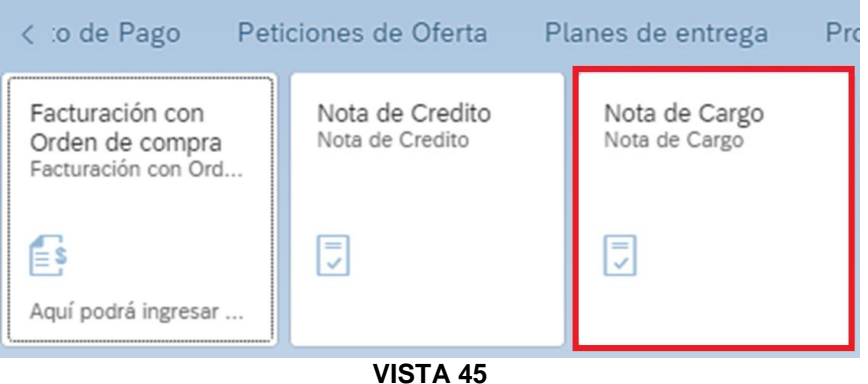

 Carga el XML y PDF para que se realicen las validaciones fiscales (en este momento el portal verificará que el XML corresponda al PDF que se está subiendo); si éstas son correctas se habilita el siguiente paso para relacionar el UUID de la factura en la Nota de Cargo; de forma automática el portal buscará los ID que se encuentren pendientes en el documento. Si los montos coinciden y el UUID de la factura es el mismo, entonces se permite enviar el documento.

**NOTA.** El XML debe tener el UUID relacionado a la factura que aplique.

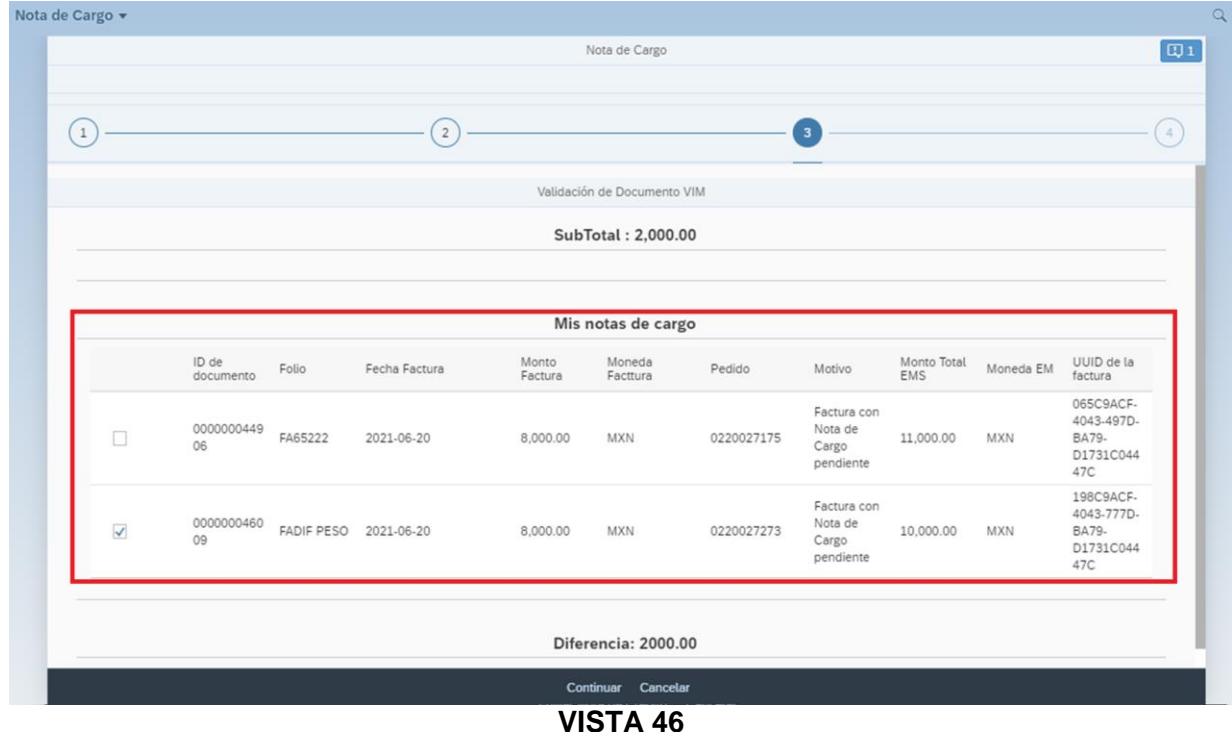

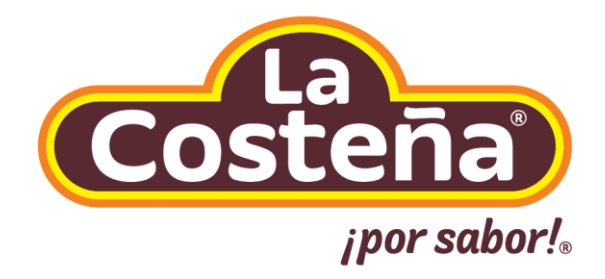

## **Septiembre, 2021**